# ★ このテキストについて

●このテキストは、おもに下記の方を対象にしています

- Windows パソコンを使い、基本的なキーボード操作・マウス操作のできる方
- ヤフオク!で出品してみたい方
- 家の不用品をなるべく高く処分したいと思っている方 ハンドメイド品などの販売を行ってみたい方

 ※本書はパソコン教室での個別学習を想定して作成されたテキストです。 ※スマートフォン、タブレット用「ヤフオク!」アプリの操作には対応していません。 ※インターネットにつながる環境が必要です。

●テキストの作成環境

- ⚫ OS: Windows10
- ブラウザ: Google Chrome (一部 Microsoft Edge)

※上記推奨環境以外でも学習していただけます。

# ●注意事項

 本テキストに掲載されている画面写真は、テキスト作成当時のものです。 インターネットサービスのデザイン、機能等は変更される場合もありますのでご了承ください。 **●今回は、実際に出品を行う前に各種設定**を行っていきます。

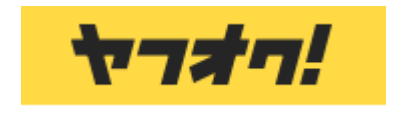

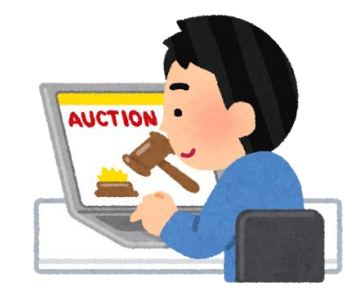

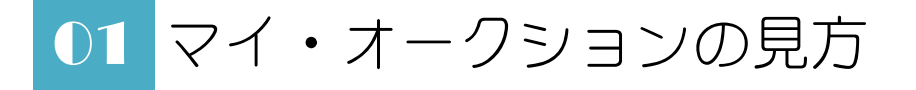

●ヤフオク!で出品を行うにあたって、各種情報をチェックしたり、設定変更を行ったりできるのが **「マイ・オークション」**(略して「マイオク」と表記される場合もあります)です。 主な機能を確認しておきましょう。

1.ブラウザで Yahoo!JAPAN のページを開き、「ヤフオク!」のリンクをクリックします。

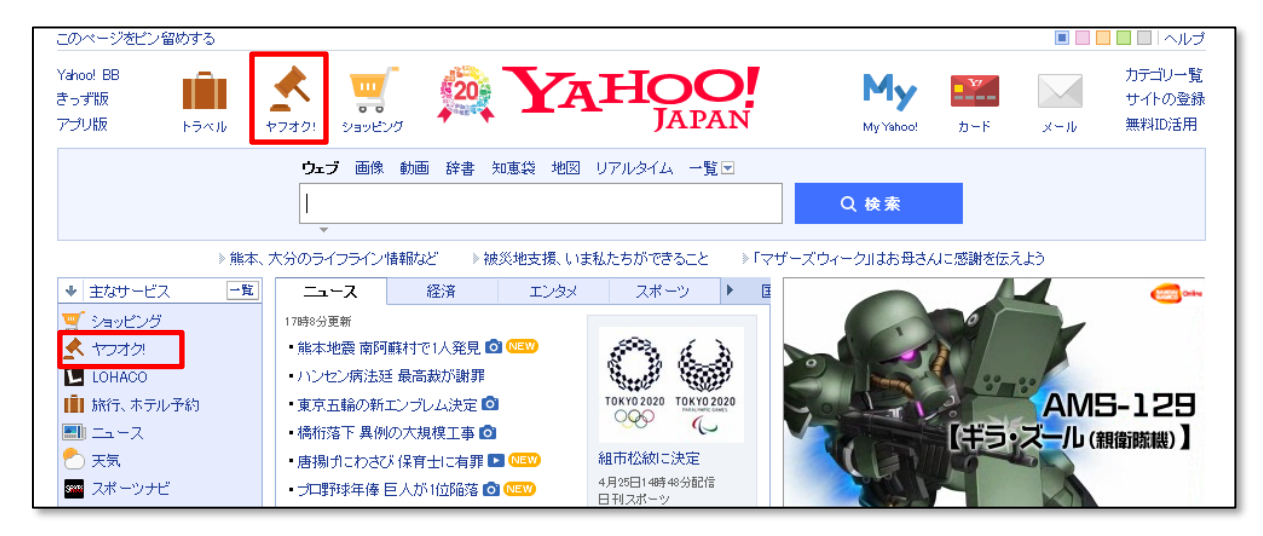

**☝ヤフオク!出品に使用する Yahoo!ID に、あらかじめログインしておきましょう。**

# 2.「マイオク」をクリックします。

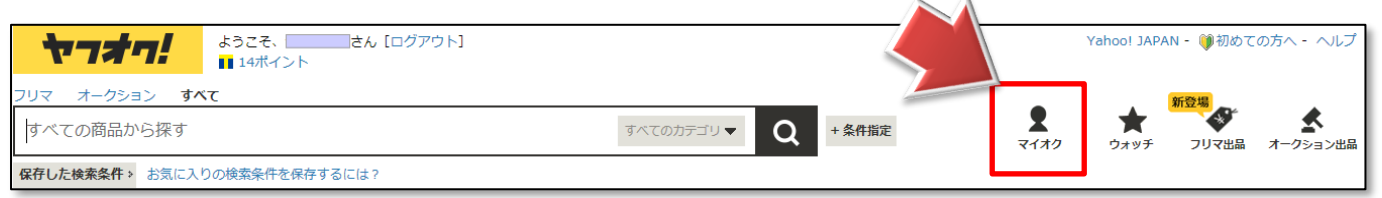

3.**「マイ・オークション」**のページが開きます。

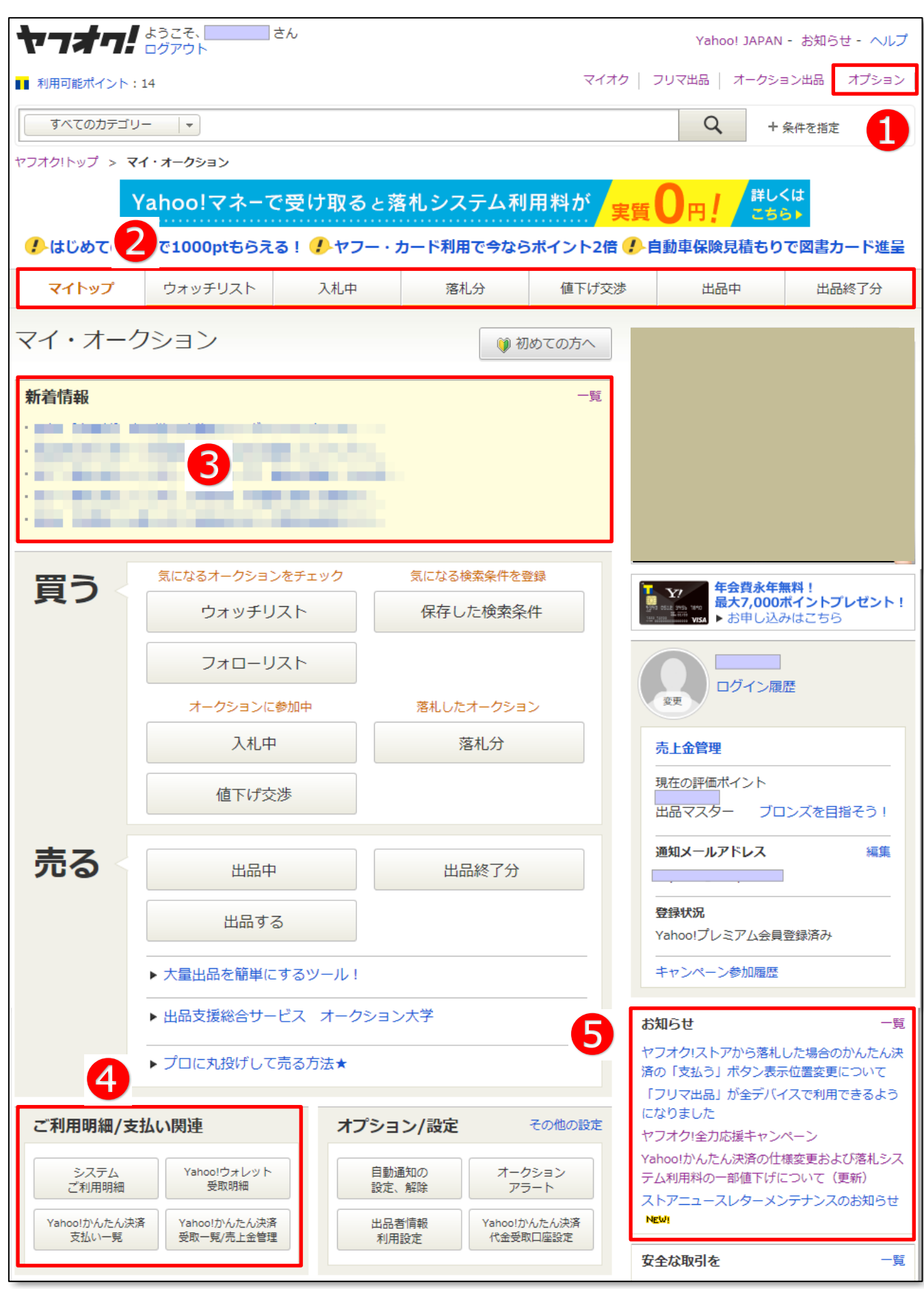

# **❶オプション**

ここをクリックすると、各種設定を行うことができます。

# **❷メインメニュー**

それぞれのメニューをクリックすると、「出品中」や「出品終了後」などの 商品のリストを確認することができます。

#### **❸新着情報**

落札情報や新規入札など、オークションに関する情報が表示されます。 クリックすると関連ページが表示されます。クリックした情報はリストから削除されます。 「一覧」をクリックすると、過去の情報もチェックできます。

#### **❹ご利用明細/支払い関連**

Yahoo!かんたん決済で支払われた代金の入金予定や、Yahoo!に支払うシステム利用料などの 確認ができます。

#### **❺お知らせ**

Yahoo!からのお知らせが表示されます。

システム変更などの重要情報が案内される場合もありますので、きちんとチェックしておきましょう。

# 02 オプション設定を行う

●「オプション」メニューから、オークションに出品するための各種設定を行いましょう。

#### **●連絡先メールアドレスの設定**

「マイ・オークション」の新着情報で、出品中のオークションの状況などが確認できますが、 毎回ページを開かなくても、メールで知らせてくれるように設定することができます。

◆ (Yahoo!ID) @yahoo.co.jp というメールアドレスに、 連絡メールが送られるように自動的に設定されていますので このメールアドレスで確認をしたい方は、以下の設定は不要です。 他の普段使っているメールアドレスや、携帯電話のアドレスなどで受信したいという方は 下記の設定を行ってください。

### 1.マイ・オークションのページで「オプション」をクリックします。

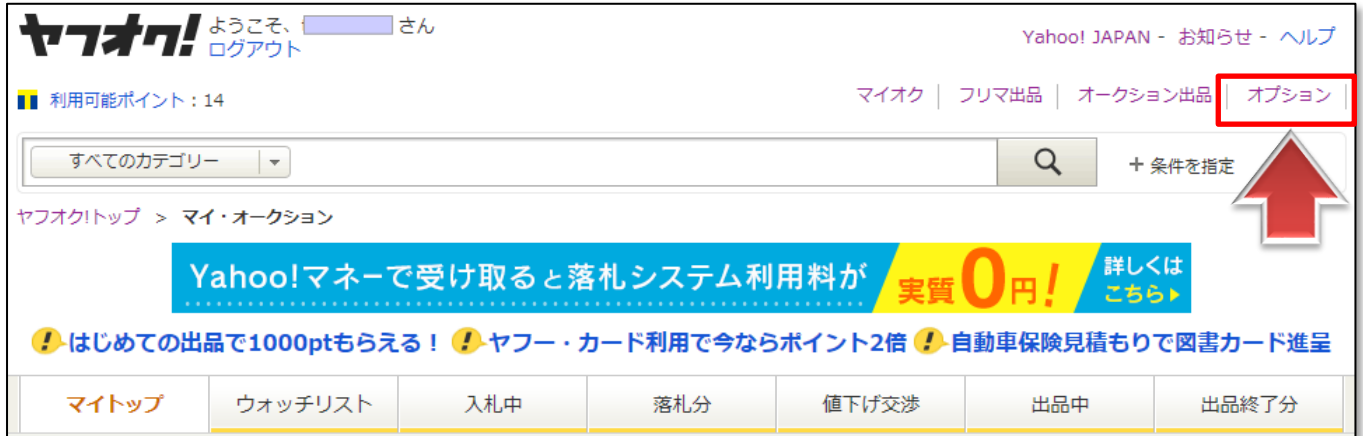

### 2.「自動通知の設定、解除」をクリックします。

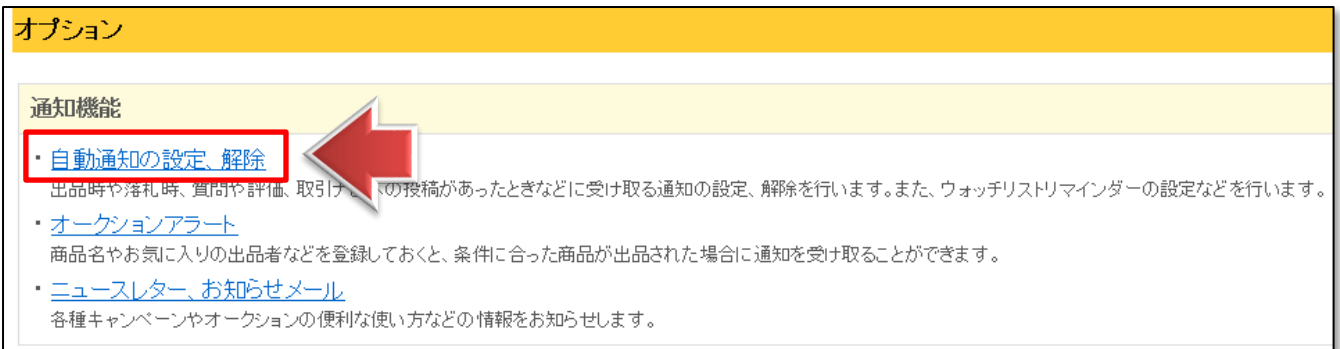

3.「メールアドレスの編集」をクリックします。

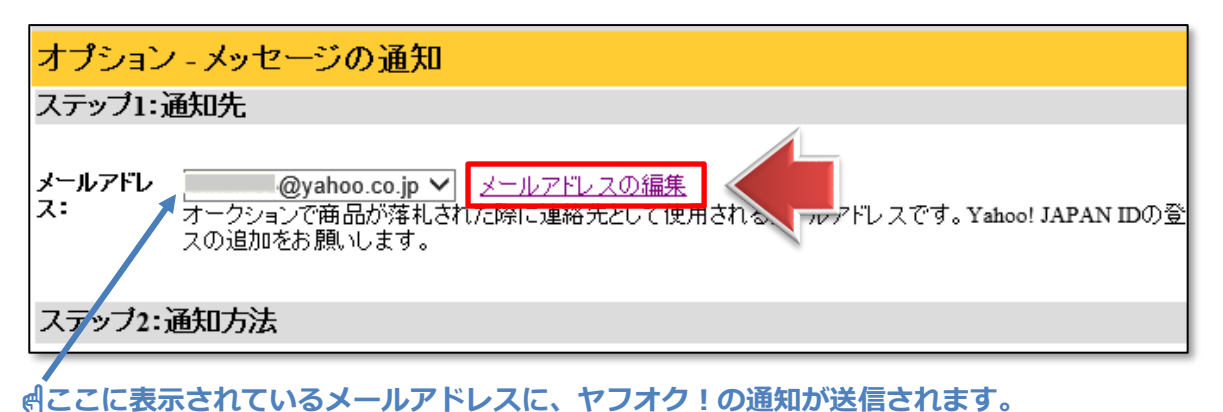

4.「登録情報の編集」をクリックし、【メールアドレス】の「詳細」をクリックします。

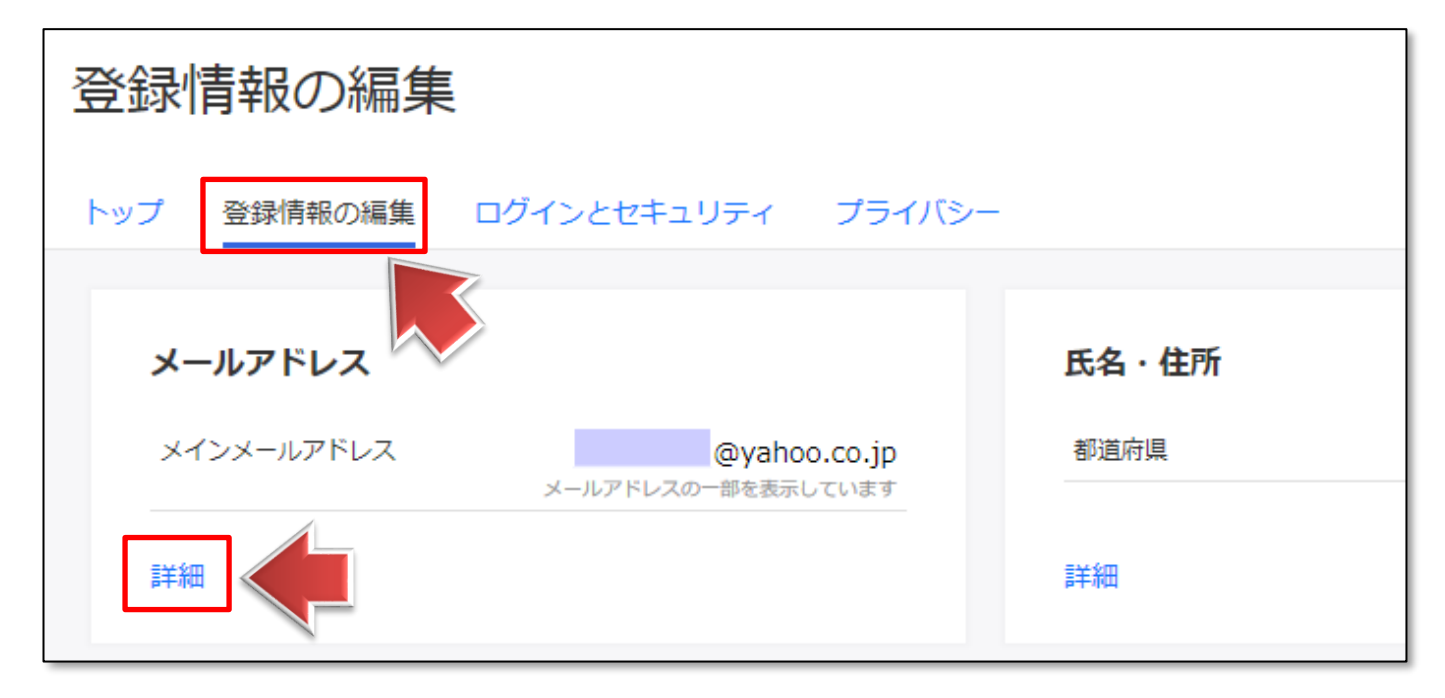

5.【連絡用メールアドレス】に追加したいメールアドレスを入力し、「追加」をクリックします。

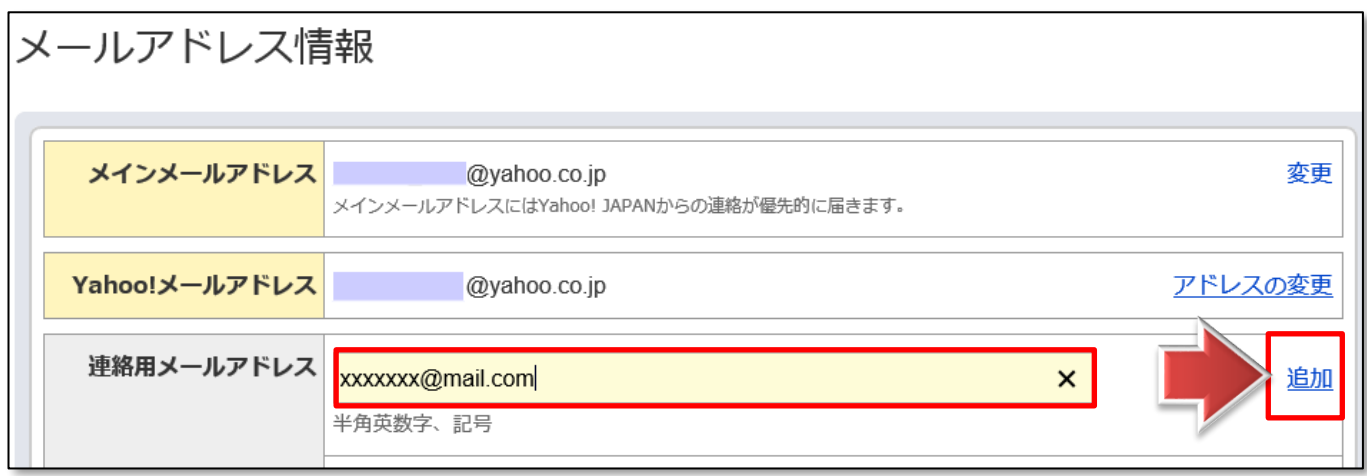

6.【パスワードの再確認】画面が表示された場合は、

Yahoo! ID のパスワードを入力し「ログイン」をクリックします。

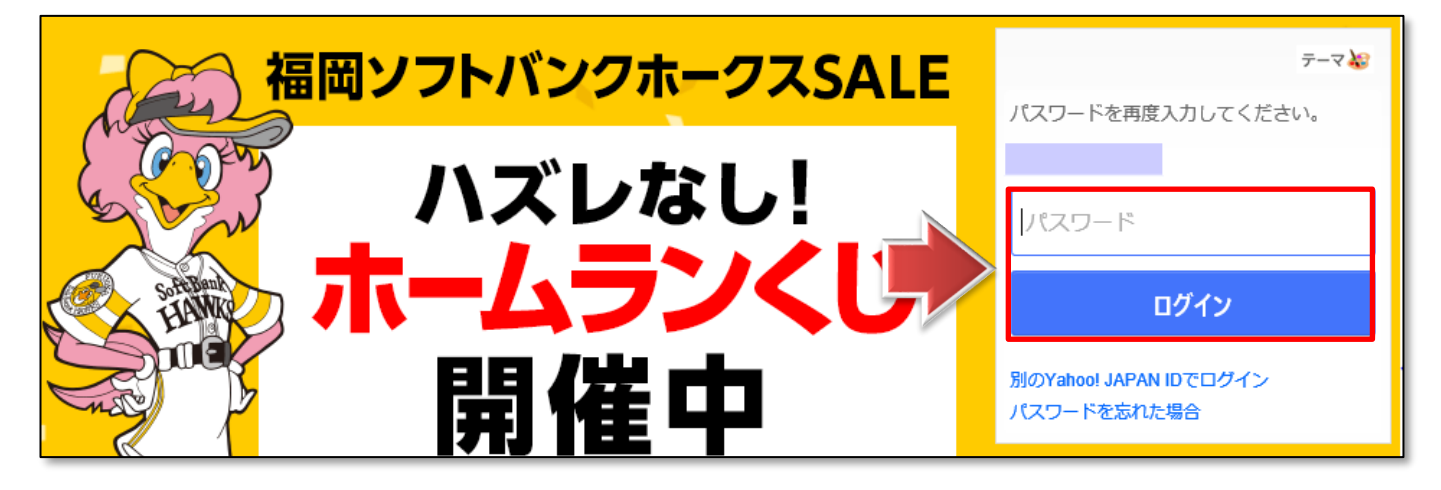

7.再度【連絡用メールアドレス】に連絡用メールアドレスを入力し、

「追加」をクリックします。

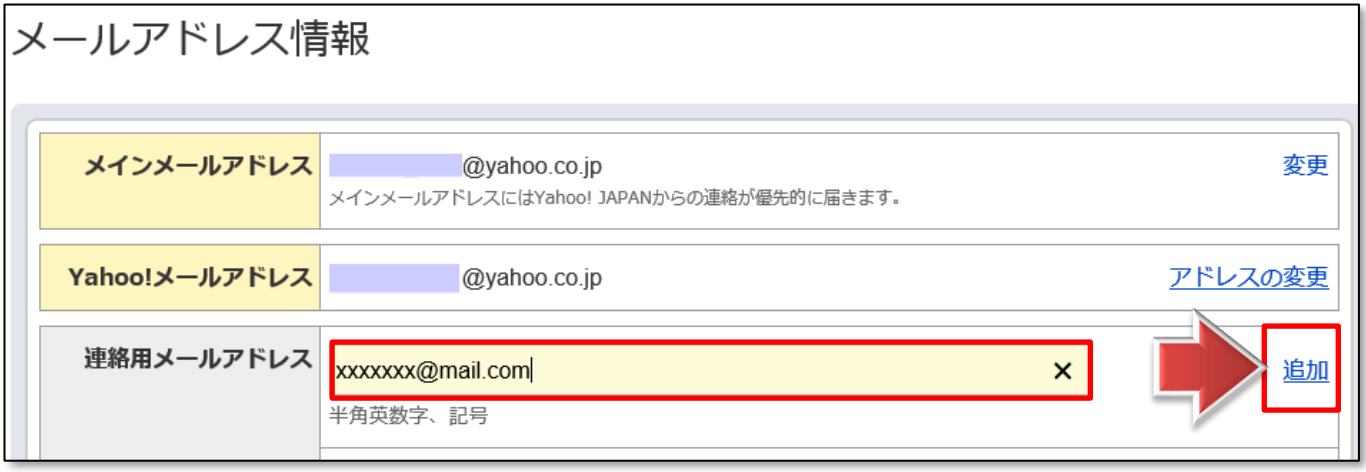

8.追加したアドレス宛に確認メールが送信される旨が表示されます。

「送信」をクリックします。

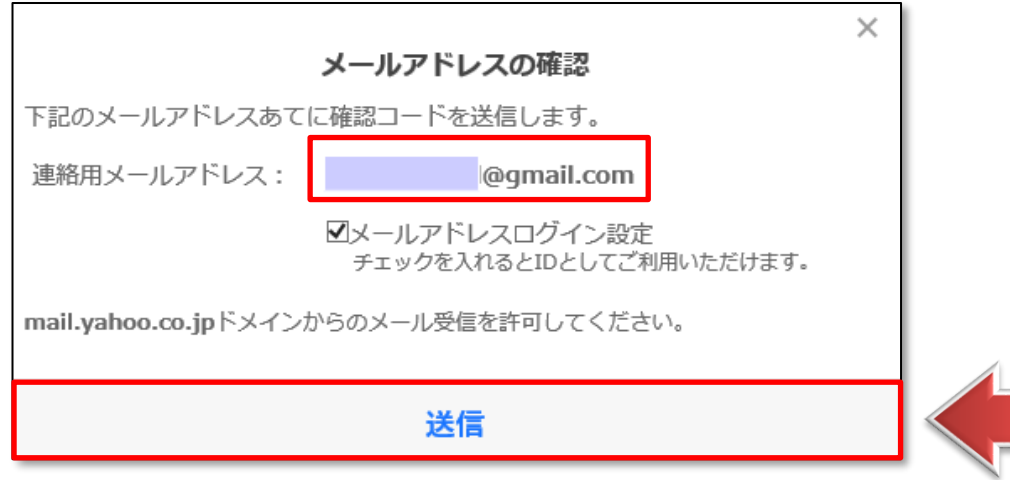

9. 設定したメールアドレスに Yahoo! からメールが届きますので、確認コードを確認します。

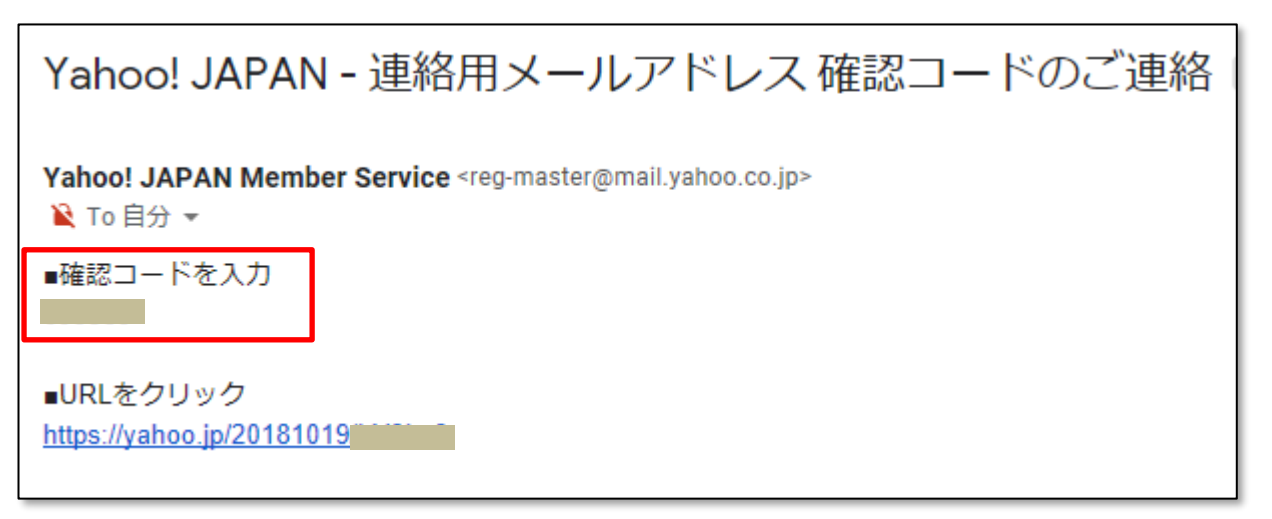

10. 登録ページに確認コードを入力し、「登録」をクリックします。

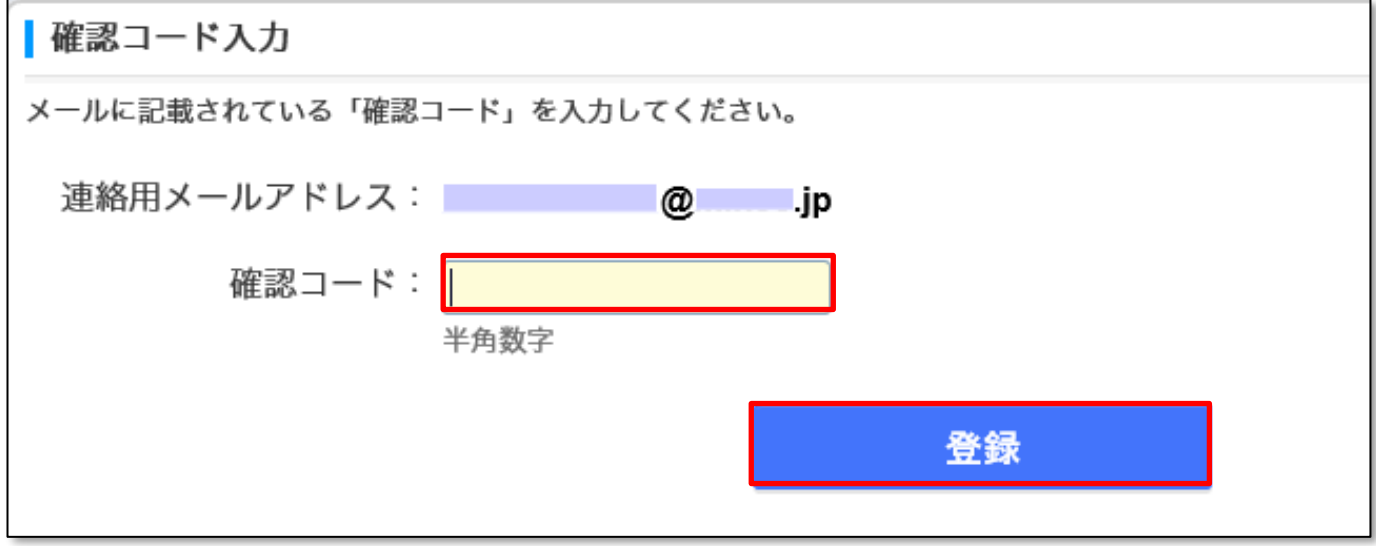

11.「登録が完了しました」と表示されれば、登録完了です。

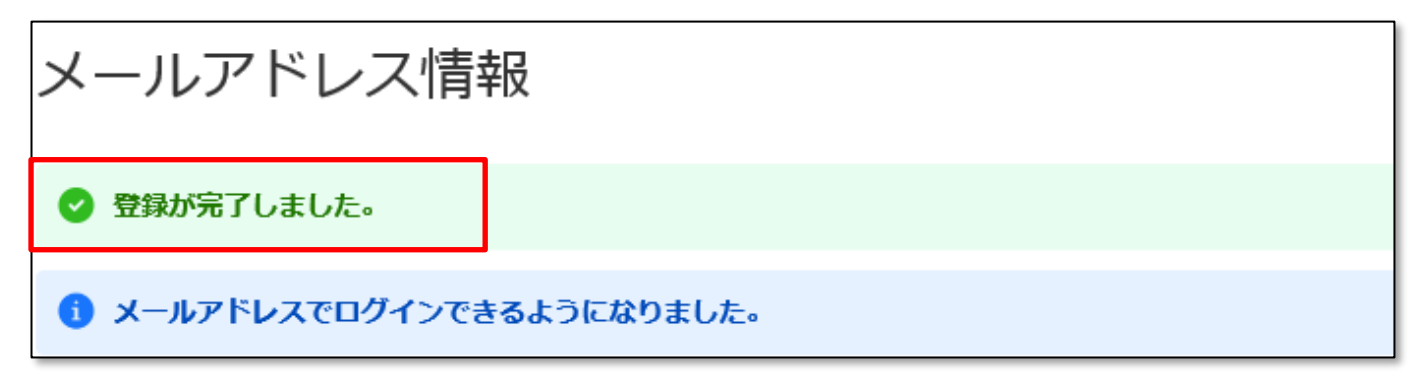

#### **●通知する項目の設定**

どの項目をメールで通知するかを設定することができます。

1.「ヤフオク!」→「マイオークション」→「オプション」→「自動通知の設定、解除」を開き

そのままページを下にスクロールします。

【通知方法】で、通知してほしい項目を✔します。

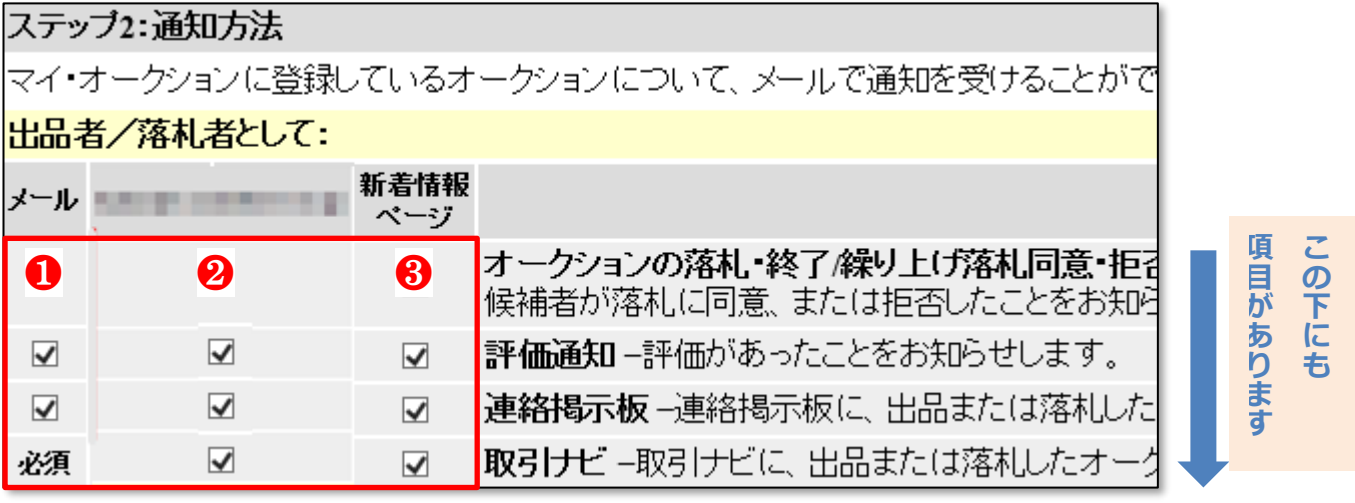

❶メール: 【通知先】に設定したメールアドレス宛に通知してほしい項目に✔しましょう

**@携帯電話アドレス: 「連絡先メールアドレス」に、Docomo、au、Softbank などの** 

携帯電話会社のメールアドレスを設定した場合、自動的に表示されます。

これらのメールアドレスに通知してほしい項目に√しましょう。

(格安 SIM 会社などのメールアドレスは、表示されない場合があります)

6新着情報ページ: 「マイ・オークション」の新着情報に掲載してほしい項目に√しましょう。

**☞初めのうちは全部✔しておいて、いらないと感じたら後から外してもいいでしょう。**

#### 2. ページ最下部の「更新」をクリックします。

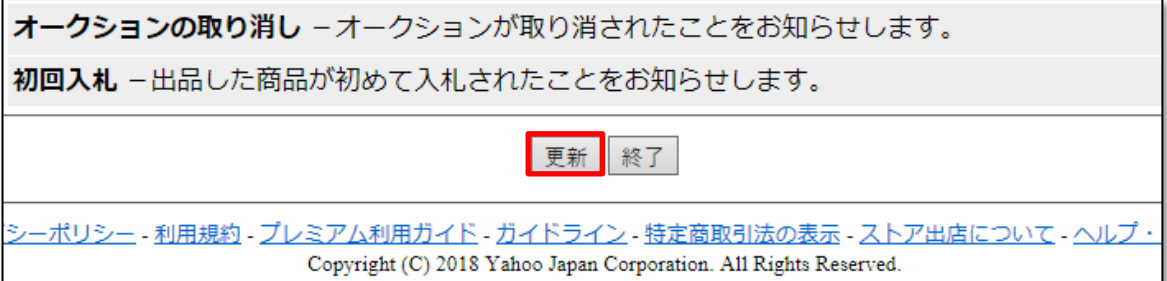